# How do I refund a paid order?

04/06/2025 1:43 pm AEST

### Overview

Organisations collecting payments through GameDay's registration and payment features have the ability to refund the whole amount or a partial amount of any order where payment was processed online using GameDay's integrated payment gateway (Credit Card or PayPal).

#### Be aware that:

- Refunds can only be issued for products purchased from your organisation. If the order contains products from another organisation in the hierarchy, those organisations will need to process the refund for those particular products that are part of the order
- Your organisation's Refund Period will determine if an order can be refunded
- Refunds can only be processed for those orders that have been Paid online
- Orders will be available for refund **the day after** being processed, as they first need to be transferred to the relevant account
- Payments made via BECS Direct Debit will only be available to refund after the payment has cleared; if the status of an order is listed as 'Processing', they will not yet be available to refund

## Step-by-Step

#### Step 1: Navigate to the Finances screen

#### In the left-hand menu, click Finances > MANAGE FINANCES

| 🗦 GAMEDAY              | Create + Q Search                        |                                                                     |                                                   | 🟟 🏟 🤅                                      | 🖓<br>GameDay Trainin                                        | State<br>ng 👻 RS |
|------------------------|------------------------------------------|---------------------------------------------------------------------|---------------------------------------------------|--------------------------------------------|-------------------------------------------------------------|------------------|
| Dashboard              | ← Back                                   |                                                                     |                                                   |                                            |                                                             |                  |
| My Organisation        |                                          |                                                                     |                                                   |                                            |                                                             |                  |
| Finances               | Dashboard Get Started                    |                                                                     |                                                   |                                            |                                                             |                  |
| Manage Finances        |                                          |                                                                     |                                                   |                                            |                                                             |                  |
| Financial Settings     | 23<br>Current Year Products Sold         | Current Year Paid Orders                                            | Current Year Total Order Value                    | Total Active Members                       | last data refresh: 117 hr/s ago<br>Total Event Participants |                  |
| PPA Members            | Period: Jul 2024 - Jun 2025              | Period: Jul 2024 - Jun 2025                                         | Period: Jul 2024 - Jun 2025                       | 10                                         | / 5                                                         | (                |
| Membership Forms       | /                                        | 6                                                                   | \$270                                             | 18                                         | 45                                                          |                  |
| ■ Products & Questions | Total # Pr<br>●Add-on ●Event ●Membership | roduct Sold by Month & Type                                         | ●Add-on ●Event ●M                                 | Total Order Value by Month &<br>Membership | Type (AUD)                                                  |                  |
| Promotions             | 2                                        | $\land$                                                             | 200                                               |                                            |                                                             |                  |
| 👸 Events               | 1                                        |                                                                     | 100                                               | / \                                        |                                                             |                  |
| D Communications       | 0                                        |                                                                     | 50                                                | $ \land \land$                             |                                                             |                  |
| P Reports              | May 2024 Jul 2024 Sep 2                  |                                                                     | Mar 2025 May 2024 Jul 2 embers by Assigned Gender | 024 Sep 2024 Nov 2024<br>Active Members    | Jan 2025 Mar 2025                                           |                  |
| 🕅 Marketplace          | Active Members by Member                 | Type (Top TU)         Active Me           Female         4 (22.22%) | 0-1                                               | 10 Years                                   | 4                                                           | ?                |
|                        | 2                                        |                                                                     |                                                   | 80 Years                                   | 8                                                           |                  |

#### Step 2: Select the Order list and view the relevant order

On the Orders tab, click VIEW next to the order you wish to refund

| GAMEDAY                                                                           | Create + Q Search State RS GameDay Training - RS                                                                                                    |
|-----------------------------------------------------------------------------------|----------------------------------------------------------------------------------------------------|
| @ Dashboard<br>유 My Organisation ~                                                | ← Back<br>Finances @                                                                                                    |
| <ul> <li>Finances</li> <li>Manage Finances</li> <li>Financial Settings</li> </ul> | Orders Settlements                                                                                                    |
| 8억원 Members -                                                                     | Send Email Send Payment Request Date Range ~ All Sources ~ All Status ~ Q 1904624                                                                                                    |
| <ul> <li>Products &amp; Questions</li> <li></li></ul>                             | Date     Order Details     Order Number     Amount     Status     Source       April 24th 2025, 2:04 pm (AEST)     Frank Overton<br>sal.mystic7763@eagereverest.com     1904624     \$75.00 AUD     Paid     Membership Form     View |
| ල් Events •<br>ලබ Communications                                                  | Show 25 ♥<br>Showing 1-1 of 1                                                                                                    |
| 🕒 Reports                                                                         |                                                                                                    |

#### Step 3: Refund the order

On the order details page, open the menu in the top-right corner and click the **REFUND OR CANCEL ORDER** button

| G        |                                                                | eate +                  | ٩         | Search     |                       |              |          |              |              |                      | 🟟 🎯 🕐 集 🛛 <sub>Gar</sub>   | neDay Trainii | State RS   |
|----------|----------------------------------------------------------------|-------------------------|-----------|------------|-----------------------|--------------|----------|--------------|--------------|----------------------|----------------------------|---------------|------------|
| â        |                                                                | ← Back                  | ]         |            |                       |              |          |              |              |                      |                            |               |            |
| ÷        | VI del - 1504624 Refund of Cancel Urder                        |                         |           |            |                       |              |          |              |              |                      |                            |               |            |
| \$       | (s) Paid April 24th 2025, 2:04 pm (AEST) Email Payment Receipt |                         |           |            |                       |              |          |              |              |                      |                            |               |            |
| පපිස     |                                                                |                         |           |            |                       |              |          |              |              |                      | Account Email: sal.mystic7 | 763@eagere    | verest.com |
| ¥        |                                                                | Order Ite               | eme       | Transactio | ans                   |              |          |              |              |                      |                            |               |            |
|          |                                                                | orderite                |           | Tunbuotie  | 510                   |              |          |              |              |                      |                            |               |            |
| ¶J⊱      |                                                                |                         |           |            |                       |              |          |              |              |                      | Q Type to Search           |               | Feedback   |
| 0        |                                                                |                         | Order Ite | em Number  | Product Name          | Product Type | Quantity | Unit Price   | Total Price  | Promotional Discount | Total Discounted Price     | Status        | Lee        |
| <b>A</b> |                                                                | ~                       | 2424378   | 3          | Senior Membership Fee | Membership   | 1        | \$ 75.00 AUD | \$ 75.00 AUD | -                    | \$ 75.00 AUD               | Paid          |            |
| B        |                                                                |                         |           |            |                       |              |          |              |              |                      |                            |               |            |
| Ô        |                                                                | Show 50<br>Showing rows |           |            |                       |              | 1<       | < 1 >        | >I           |                      |                            |               |            |
|          |                                                                |                         |           |            |                       |              |          |              |              |                      |                            |               |            |
|          |                                                                |                         |           |            |                       |              |          |              |              |                      |                            |               |            |
|          |                                                                |                         |           |            |                       |              |          |              |              |                      |                            |               | (?)        |
|          |                                                                |                         |           |            |                       |              |          |              |              |                      |                            |               |            |
|          |                                                                |                         |           |            |                       |              |          |              |              |                      |                            |               |            |

A pop up box will appear, asking you to select the relevant product(s) you want to refund. Tick the **CHECKBOX** on the left-hand side under the **Refund** column to select one or more products to refund. You can also issue a partial refund by manually updating the amount in the **Refund Amount** column.

| G        | Create           | +          | Q Search                   |                         |             |                 |                   |                                          | 🖗 🖗                 | GameDay Training 👻             | RS       |
|----------|------------------|------------|----------------------------|-------------------------|-------------|-----------------|-------------------|------------------------------------------|---------------------|--------------------------------|----------|
|          | ← Ba             |            |                            |                         |             |                 |                   |                                          |                     |                                | 3        |
| \$       | Order<br>Confirm |            | 624<br>nd/Cancel           |                         |             |                 |                   | _                                        |                     | Amount: <b>\$75,00 AU</b><br>× | D        |
| 288<br>E | Paid             |            | Overton - April 24th 2025, | . <b>2:04 pm</b> (AEST) |             |                 |                   | Order: <b>1904624</b>                    |                     | Order amount: \$ 75,00 AUD     |          |
|          | Refund           |            | nd/Cancel                  | Member                  | Item Number | Price           | Refundable Amount | Refund Amount                            | Organisation        | Today's Refund Balance 🚯       | Feedback |
| 0        |                  |            | Senior Membership<br>Fee   | Frank<br>Overton        | 2424378     | \$ 75.00<br>AUD | \$ 75.00 AUD      | \$ 75                                    | GameDay<br>Training | \$ 114.14 AUD                  | Eec.     |
| ©<br>P   | Refund/Can       | cel reason |                            |                         |             |                 |                   |                                          |                     |                                |          |
| Ô        |                  |            |                            |                         |             |                 | By selecting Co   | ntinue, I acknowledge this refund will r | not exceed the Tota | Cancel Continue                |          |
|          |                  |            |                            |                         |             |                 |                   |                                          |                     |                                |          |
| 10>      |                  |            |                            |                         |             |                 |                   |                                          |                     |                                |          |

Note: The Total Refund Order Balance column will display the remaining funds you have available in your account to process this refund. If you are attempting to refund an amount exceeding your balance, you will receive an error message and will be unable to proceed with the refund until additional funds are processed into your database through other paid orders.

#### Click Continue, then click CONFIRM & ISSUE REFUND

| G        | Create     | +          | Q Search                               |                   |             |                 |                   |                                        | 🟟 🏟 🤅               | State<br>GameDay Training 👻 | RS       |
|----------|------------|------------|----------------------------------------|-------------------|-------------|-----------------|-------------------|----------------------------------------|---------------------|-----------------------------|----------|
|          | (← Ba      |            | .60%                                   |                   |             |                 |                   |                                        |                     | 6                           |          |
| <u>چ</u> |            |            | nd/Cancel                              |                   |             |                 |                   |                                        |                     | Amount: \$75.00 A           |          |
|          | Paid       |            | Overton - April 24th 2025<br>nd/Cancel | i, 2:04 pm (AEST) |             |                 |                   | Order: 1904624                         |                     | Order amount: \$75.00 AUD   |          |
|          | Refund     |            | Items                                  | Member            | Item Number | Price           | Refundable Amount | Refund Amount                          | Organisation        | Today's Refund Balance 🜒    | Feedback |
| 0        |            |            | Senior Membership<br>Fee               | Frank<br>Overton  | 2424378     | \$ 75.00<br>AUD | \$ 75.00 AUD      | \$ 75                                  | GameDay<br>Training | \$ 114.14 AUD               | Fee      |
| <b>A</b> | Refund/Can | cel reason |                                        |                   |             |                 |                   |                                        |                     |                             |          |
| Ø        | Back       |            |                                        |                   |             |                 | By selecting Co   | ntinue, I acknowledge this refund will | not exceed the Tota | Confirm & Issue Refund      | _        |
|          |            |            |                                        |                   |             |                 |                   |                                        |                     |                             |          |
|          |            |            |                                        |                   |             |                 |                   |                                        |                     |                             |          |
| 4.0.2    |            |            |                                        |                   |             |                 |                   |                                        |                     |                             |          |

A confirmation message will then appear if your refund was processed successfully.

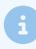

**Note**: Please allow 5-10 business days after processing the refund for the funds to be received by the member. This timeframe can vary depending on bank transfer times

## Watch

Your browser does not support HTML5 video.